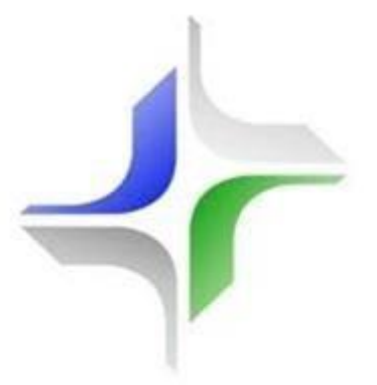

# **JUSTIÇA FEDERAL SEÇÃO JUDICIÁRIA DA PARAÍBA**

# **SITES DAS VARAS FEDERAIS MANUAL DO USUÁRIO**

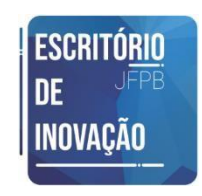

**Versão Setembro/2019**

## **APRESENTAÇÃO**

Os **Sites das Varas Federais** da JFPB fornecem acesso a publicações relativas às Varas Federais, como Pautas de Audiências, Leilões e Perícias; Editais, Portarias, Estatísticas e Informativos, Processos aptos a Julgamento (Art. 12 §1º - CPC), Atos Normativos, além de Notícias relativas à Unidade Jurisdicional, organizadas pela Seção de Comunicação Social do órgão, além do Fale Conosco, um canal direto de comunicação dos jurisdicionados com a vara federal.

Este manual, produzido pelo servidor **Hugo Andrade Correia Lima Filho**, por meio do **Escritório de Inovação**, tem por objetivo apresentar de que forma os integrantes das Varas Federais poderão submeter conteúdos relativos às suas unidades, bem como auxiliar o público em geral no acesso a tais conteúdos. Foi utilizado como paradigma o Site da 10ª Vara Federal, destacando-se que a mesma lógica de navegação se estende a todas Unidades Jurisdicionais.

#### **COMO ACESSAR**

Existem duas formas de acesso aos Sites das Varas Federais: público em geral e administrador da página.

#### **1- Público em geral**

Os sites podem ser acessados por meio do portal da JFPB [\(www.jfpb.jus.br\),](http://www.jfpb.jus.br/) no menu 'Unidades Jurisdicionais', conforme imagem abaixo:

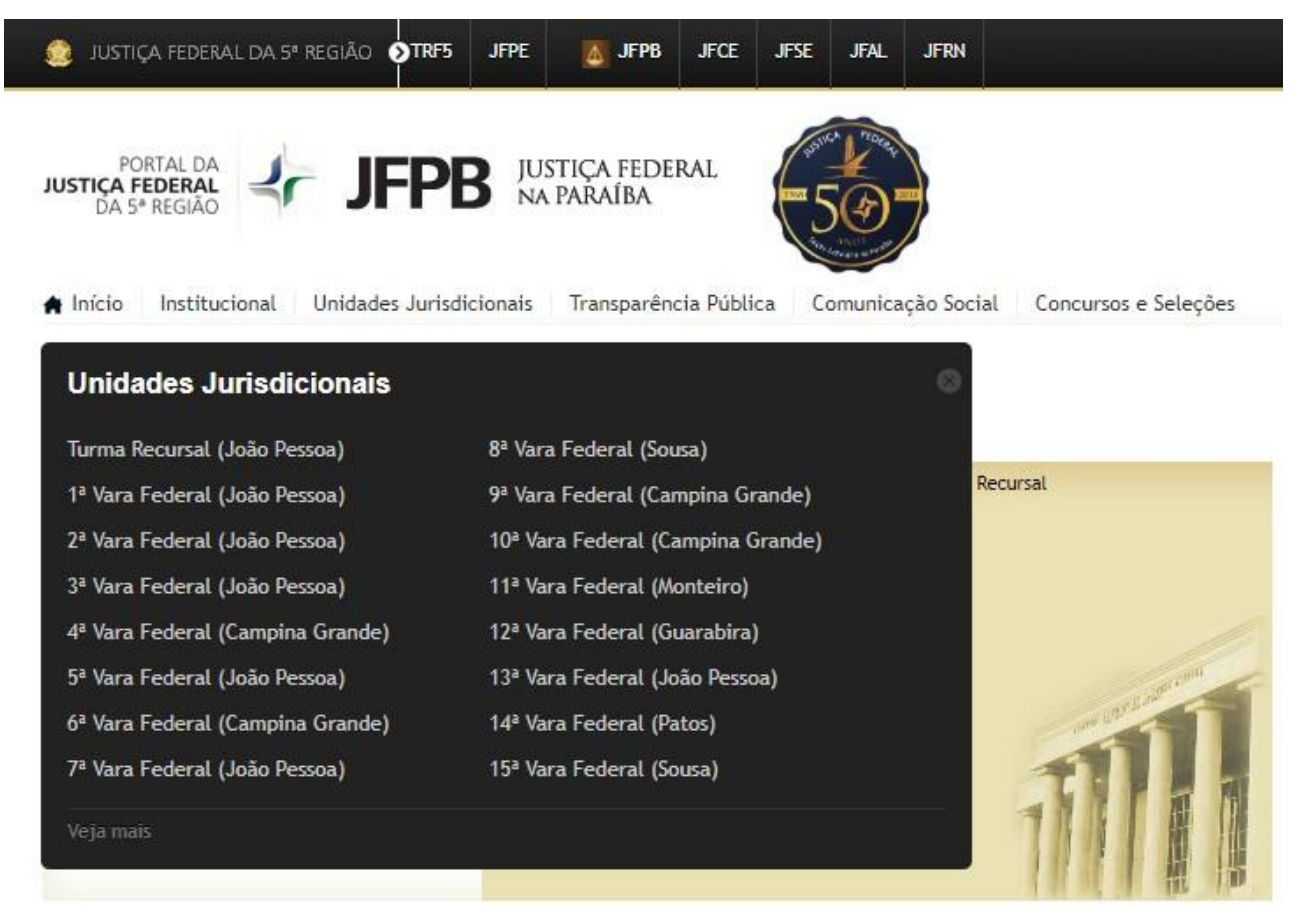

**Imagem 1: Acesso do público em geral aos Sites das Varas Federais** 

Dessa forma, ao se clicar em '10ª Vara Federal (Campina Grande)', por exemplo, será aberto o site [http://portalascom.jfpb.jus.br/institucional/10vara/,](http://portalascom.jfpb.jus.br/institucional/10vara/) conforme abaixo:

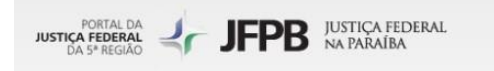

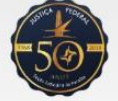

**图** Notícias

■ Editais

Portarias

← Leilões

**Ill** Estatísticas

Fale Conosco

Composição

△△ Processos aptos a Julgamento

**血** Apresentação

JPPB / 10\* VARA

# 10<sup>ª</sup> Vara Federal

Privativa das Execuções Fiscais e Processos de Natureza Tributária

#### Apresentação

A 10<sup>ª</sup> Vara Federal da Seção Judiciária do Estado da Paraíba, sediada em Campina Grande, foi criada pela Lei 10.772, de 21/11/2003, sendo definida a sua sede e competência territorial através da Resolução do TRF5 nº 22, de 18/05/2005, com competência privativa para processamento e julgamento das execuções fiscais e processos de natureza tributária, abrangendo, ainda, as ações anulatórias, ações declaratórias, medidas cautelares, mandados de segurança e demais processos incidentes que guardem afinidade com as execuções fiscais.

Atualmente, após alterações ocorridas por meio das Resoluções 27/2009 e 30/2014, ambas do TRF5, a competência territorial da 10<sup>ª</sup> Vara abrange os seguintes municípios: Alagoa Grande, Alagoa Nova, Alcantil, Algodão de Jandaíra, Arara, Areia, Areial, Aroeiras, Assunção, Baraúna, Barra de Santana, Barra de Santa Rosa, Boa Vista, Boqueirão, Cabaceiras, Campina Grande, Caturité, Cubati, Cuité, Damião, Esperança, Fagundes, Frei Martinho, Gado Bravo, Ingá, Itatuba, Juarez Távora, Juazeirinho, Lagoa Seca, Massaranduba, Matinhas, Montadas, Nova Floresta, Nova Palmeira ,Olivedos, Pedra Lavrada, Picuí, Pocinhos , Puxinanã, Queimadas, Remígio, Riachão do Bacamarte, Riacho de Santo Antônio, Santa Cecília, São Sebastião de Lagoa de Roça, Seridó, Serra Redonda, Soledade, Sossego e Tenório.

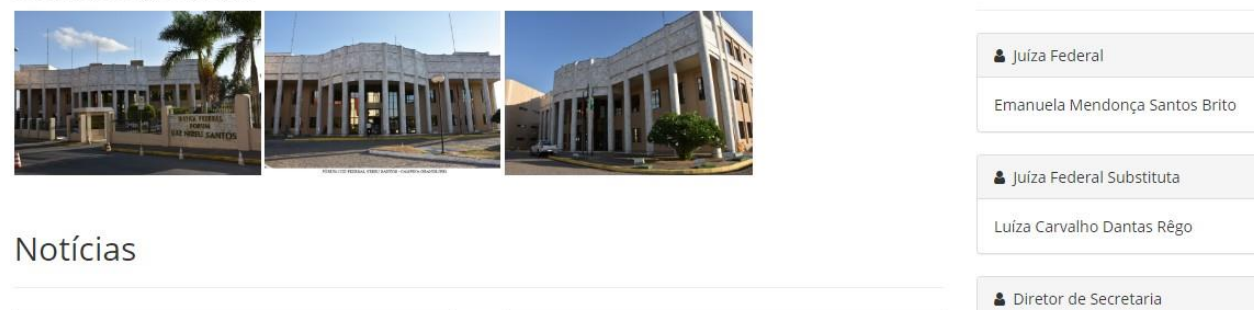

**Imagem 2: Site da 10ª Vara Federal** 

No acesso ao site, conforme imagem acima, é exibida uma apresentação da Vara Federal, contendo sua História, Competência, Jurisdição, entre outras informações pertinentes à unidade judiciária.

Ainda na imagem acima, há um menu a direita por meio do qual é realizado o acesso aos conteúdos disponibilizados pela 10ª Vara Federal. O menu é exibido em todas as páginas da unidade. É importante destacar que o conteúdo pode mudar de acordo com a necessidade da Unidade Judiciária. Por exemplo no site Turma Recursal, em que se apresenta uma página para Sessões.

Ao clicar em 'Notícias', é aberta a tela respectiva:

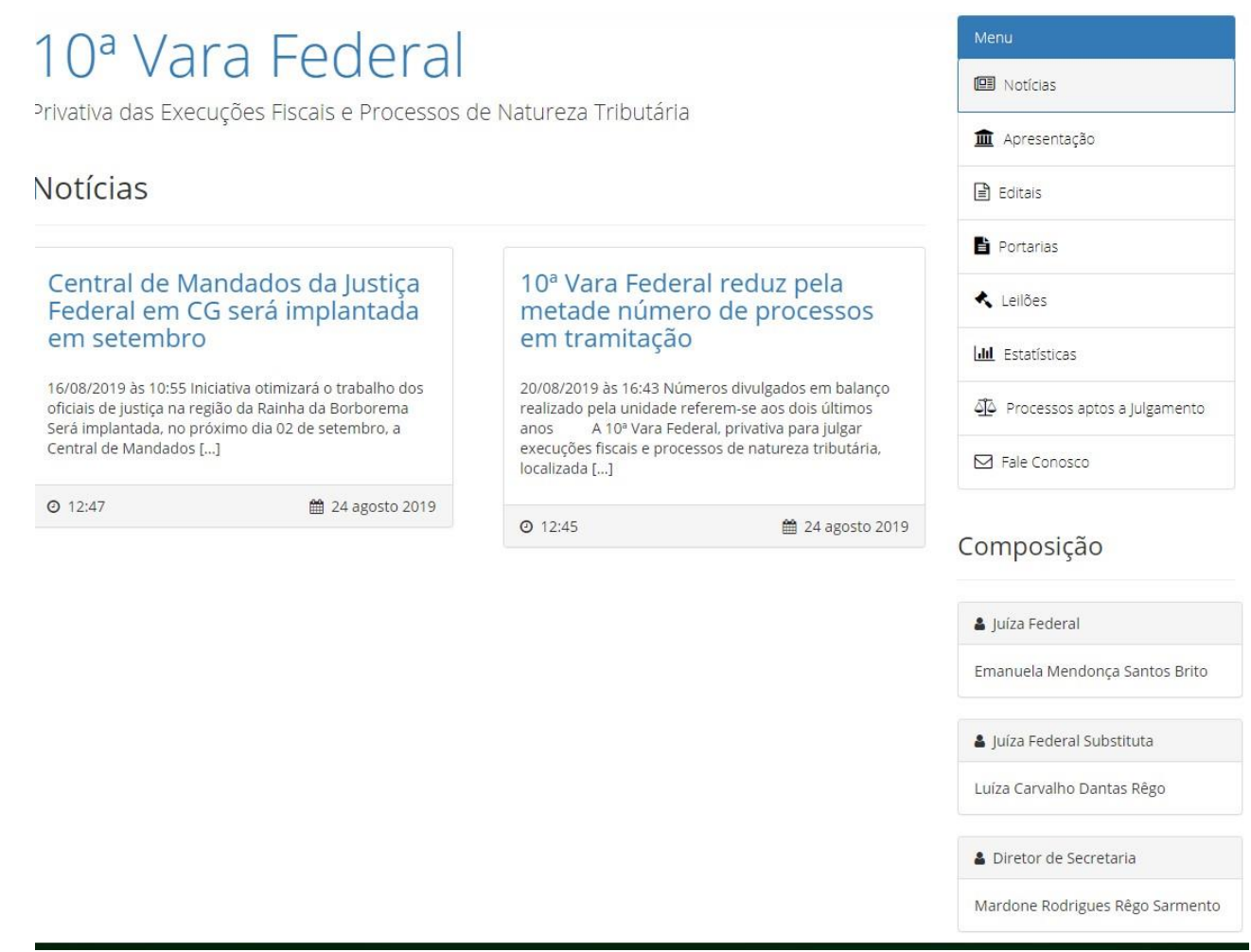

**Imagem 3: Notícias da 10ª Vara Federal** 

Nessa tela são exibidas todas as notícias relativas à Unidade Judicial, preparadas pela Seção de Comunicação Social. Ao clicar na notícia, é possível visualizá-la por completo:

## Notícia

Central de Mandados da Justiça Federal em CG será implantada em setembro ШT

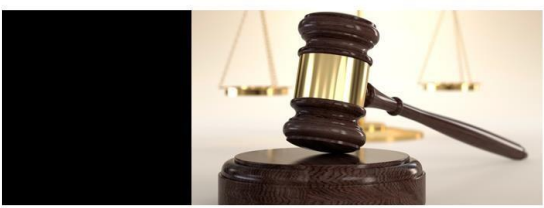

16/08/2019 às 10:55

Iniciativa otimizará o trabalho dos oficiais de justiça na região da Rainha da Borborema

Será implantada, no próximo dia 02 de setembro, a Central de Mandados da Justiça Federal em Campina Grande, que tem por finalidade o cumprimento das ordens judiciais<br>constantes nos mandados, ofícios e outros instrumentos e

A iniciativa, prevista na Portaria nº 34/2019, da juíza federal diretora da Subseção, Emanuela Mendonça Santos Brito, irá otimizar o trabalho dos Oficiais de Justiça na região.<br>atendendo às solicitações das unidades jurisd

A Central será coordenada pela diretora da Subseção, a quem compete exercer a supervisão técnica, fiscalizar o desempenho funcional dos oficiais no cumprimento de suas atribuições e solucionar as dúvidas relativas aos seus serviços, auxiliando as secretarias das Varas. "A Ceman<br>tempo no cumprimento dos mandados e equalização da força de trabalho entre os Oficiais de Justição a Suberse a a magistrada.

A área de atuação dos oficiais será dividida em 11 zonas geográficas, sendo uma delas de atuação comum. Os mandados serão distribuídos, semanalmente, às segundas<br>feiras, de acordo com o local. Excetuando-se os casos de urg

**Imagem 4: Notícia da Central de Mandados de Campina Grande** 

Em seguida, ainda no menu à direita, conforme **Imagem 3**, ao clicar em 'Editais', abre-se a página abaixo:

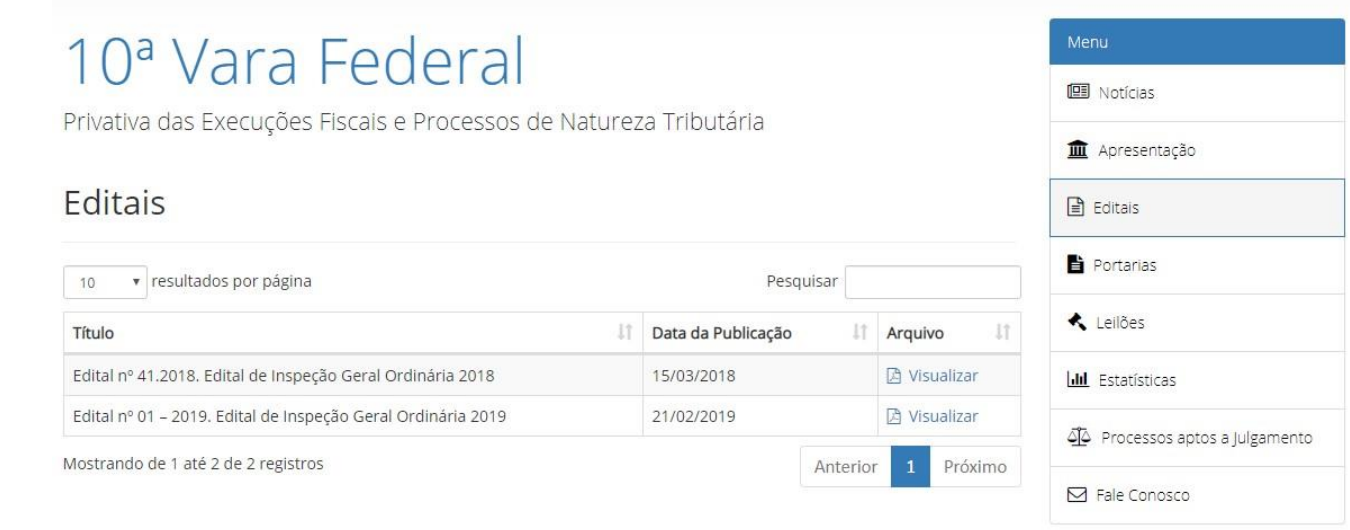

**Imagem 5: Editais da 10ª Vara Federal** 

Nessa tela são listados, em uma tabela, editais publicados pelos gestores da 10ª Vara Federal. É possível ordenar a tabela em ordem crescente ou decrescente, ao clicar-se no título de cada coluna:

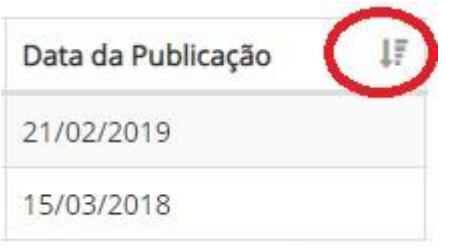

**Imagem 6: Ordenando pela Data de Publicação, em ordem decrescente** 

Ainda na **Imagem 5**, para visualizar ou efetuar o download de um Edital, basta clicar em 'Visualizar', na coluna 'Arquivo'.

A lógica de utilização da página dos Editais é a mesma para as páginas de Portarias, Leilões, Estatísticas e Processos aptos a Julgamento, ficando a cargo de cada Vara Federal a disponibilização dos documentos.

Por fim, ao clicar em 'Fale Conosco', conforme menu à direita, abre-se a seguinte tela:

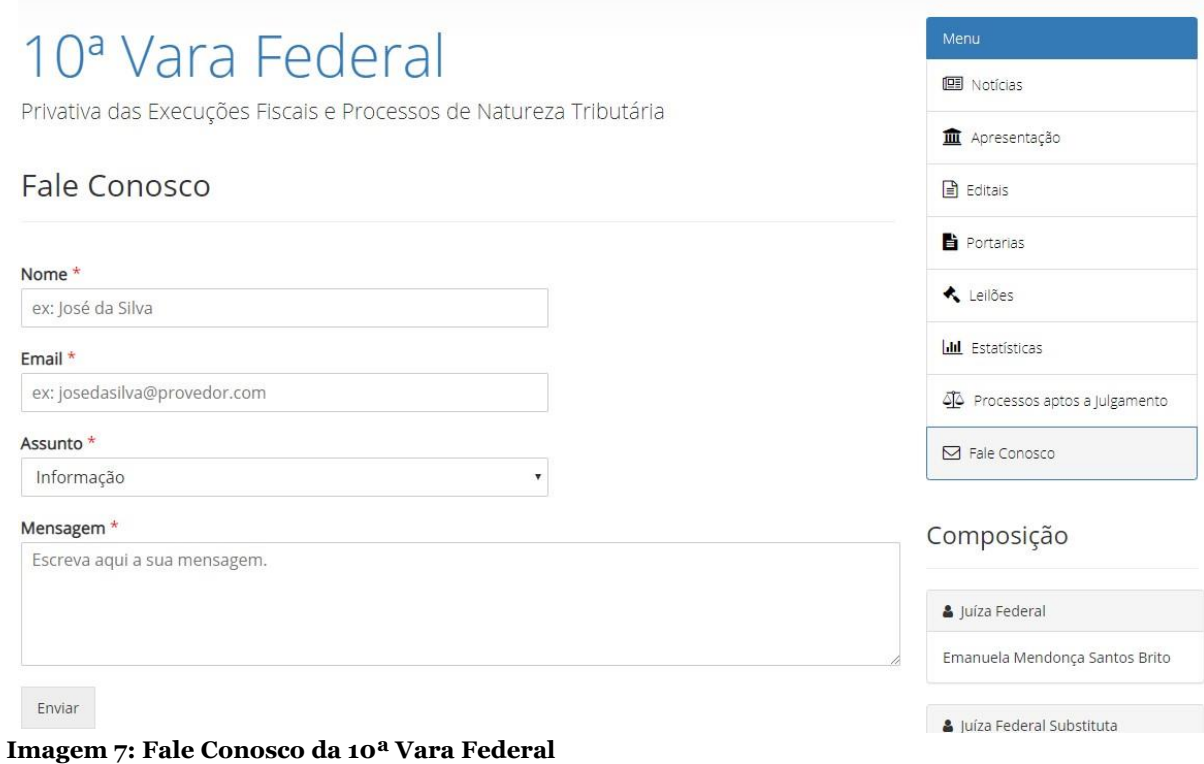

Por meio da página acima, os jurisdicionados poderão contatar diretamente a 10ª Vara Federal, a qual receberá tais comunicações por meio do seu email institucional: 10vara@jfpb.jus.br.

### **2- Administrador da página**

Todo o conteúdo disponibilizado na página da Vara Federal é de responsabilidade dos administradores designados pela Direção de Secretaria da respectiva Unidade Jurisdicional. Dessa forma, após autorizados, os servidores designados poderão efetuar login na página de administração por meio do seguinte link: [http://portalascom.jfpb.jus.br/institucional/wp-login.php,](http://portalascom.jfpb.jus.br/institucional/wp-login.php) que abrirá a seguinte tela:

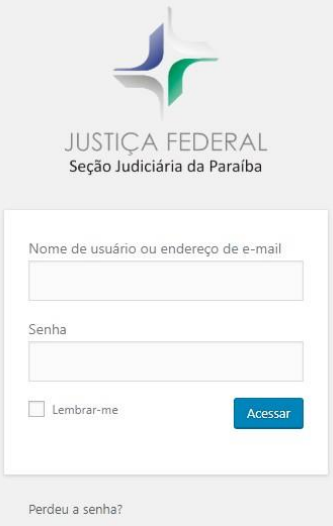

Nessa tela deve-se informar usuário e senha previamente cadastrados junto ao **Escritório de Inovação**. Após o login, será apresentada a seguinte tela:

| $\bf \Phi$<br>Meus sites 4 10ª Vara JFPB | $+$ Novo<br>$\overline{0}$                                               |
|------------------------------------------|--------------------------------------------------------------------------|
| Editais                                  | Painel                                                                   |
| Estatísticas e<br>٦H<br>Informativos     | Bem-vindo ao Painel de Controle do Site Unidades Jurisdicionais da JFPB! |
| 目<br>Pautas de<br>Audiência              |                                                                          |
| Pautas de Leilão<br>⊟                    |                                                                          |
| Pautas de Perícia                        |                                                                          |
| 崙<br>Composição da<br><b>Unidade</b>     |                                                                          |
| Pautas de Sessão<br>目                    |                                                                          |
| ₿<br>Portarias                           |                                                                          |
| Processos aptos a<br>Julgamento          |                                                                          |
| Apresentação<br>冔                        |                                                                          |
| Fale Conosco<br>⊜                        |                                                                          |
| Contact                                  |                                                                          |
| Perfil                                   |                                                                          |
| Recolher menu<br>O                       |                                                                          |

**Imagem 9: Página de Administração da 10ª Vara Federal** 

Essa tela apresenta, em seu menu à esquerda, itens por meio dos quais os administradores poderão submeter documentos de maneira análoga às telas apresentadas ao público em geral. Por exemplo, para publicação de um Edital, devese passar o mouse por cima do item 'Editais', no menu à esquerda, e em seguida clicar em Adicionar Editais:

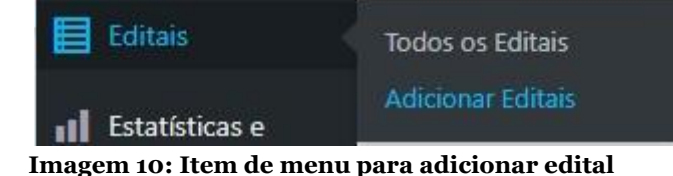

Dessa forma, será aberta a seguinte tela:

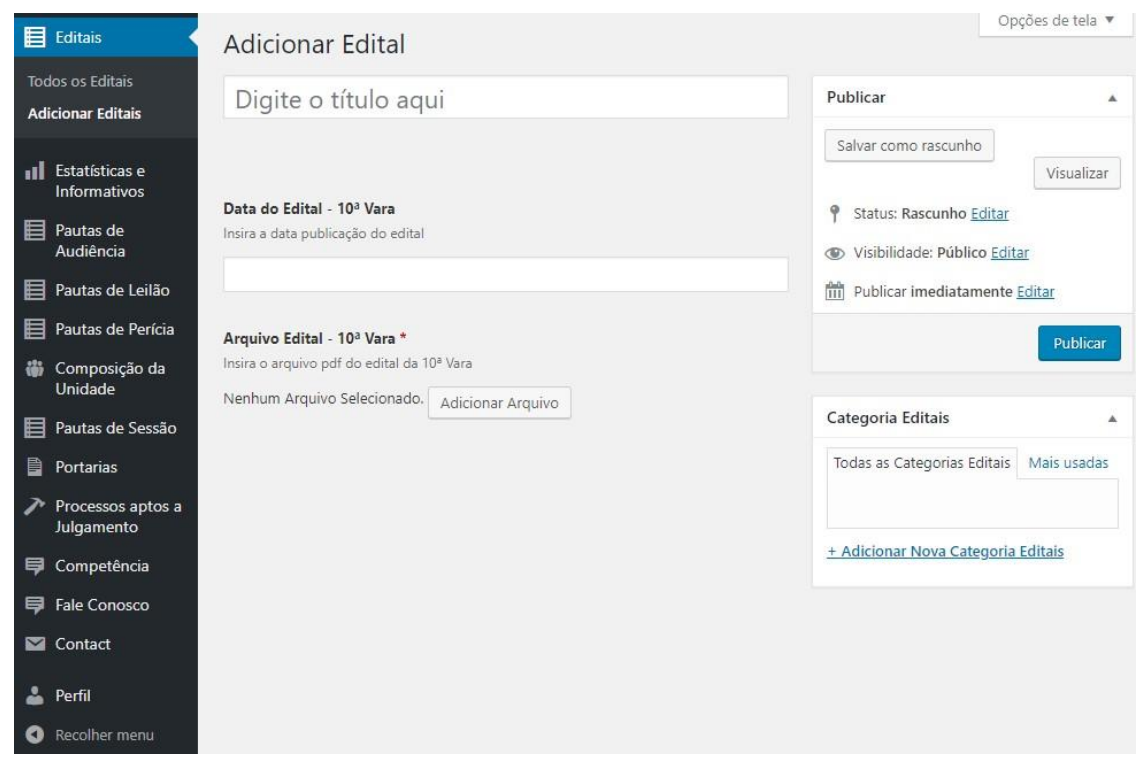

**Imagem 11: Adicionar Edital** 

Nessa tela, deve-se informar um título para o documento, no campo em que se diz: "Digite o título aqui". Em seguida, deve-se informar a data em que o Edital foi publicado, no campo 'Data do Edital – 10ª Vara'. Por fim, o arquivo PDF do edital deve ser localizado, por meio do botão 'Adicionar Arquivo'. Segue passo a passo:

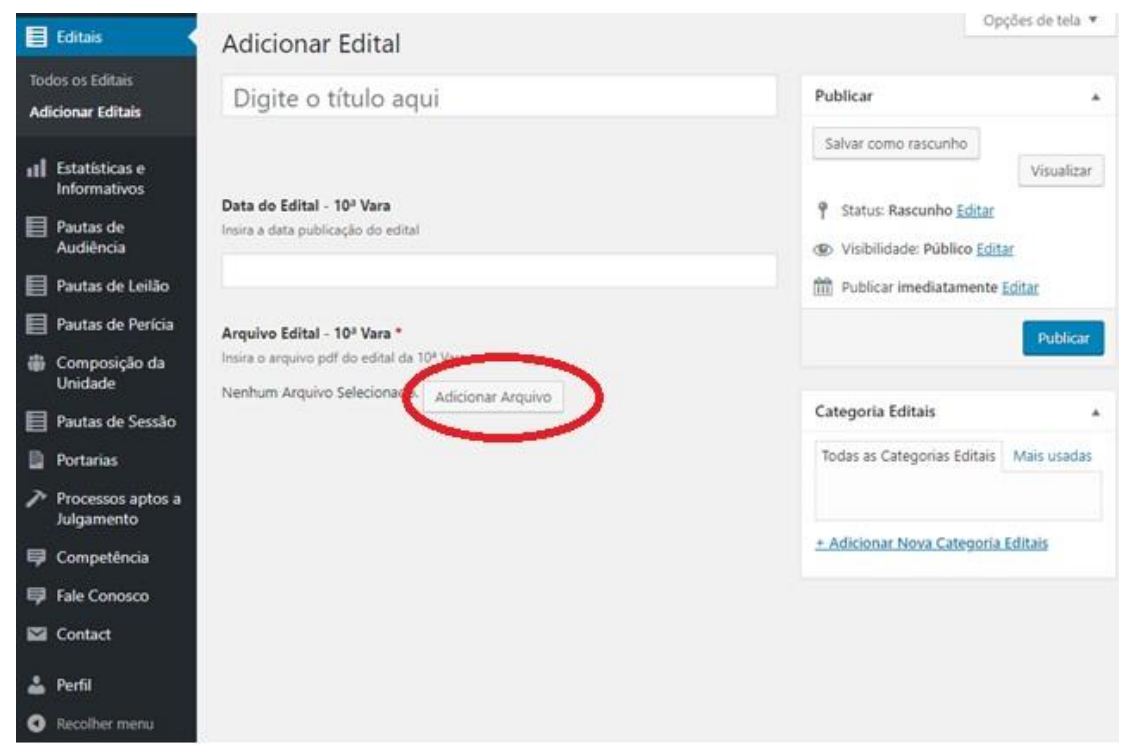

**Imagem 12: Adicionar Arquivo Parte 1** 

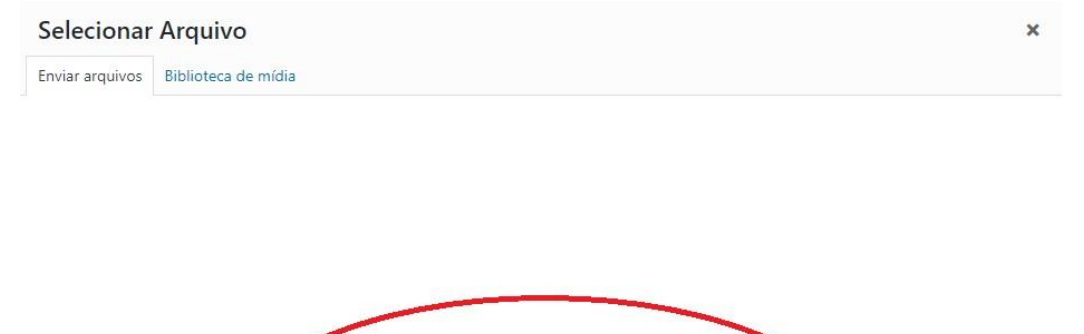

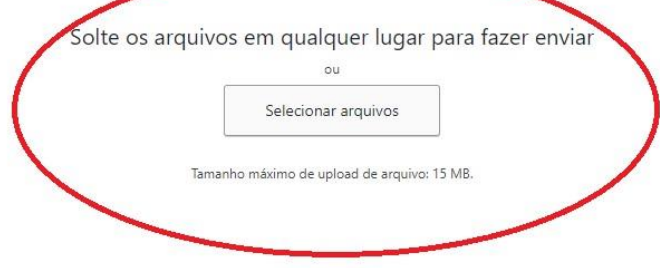

**Imagem 13: Adicionar Arquivo Parte 2** 

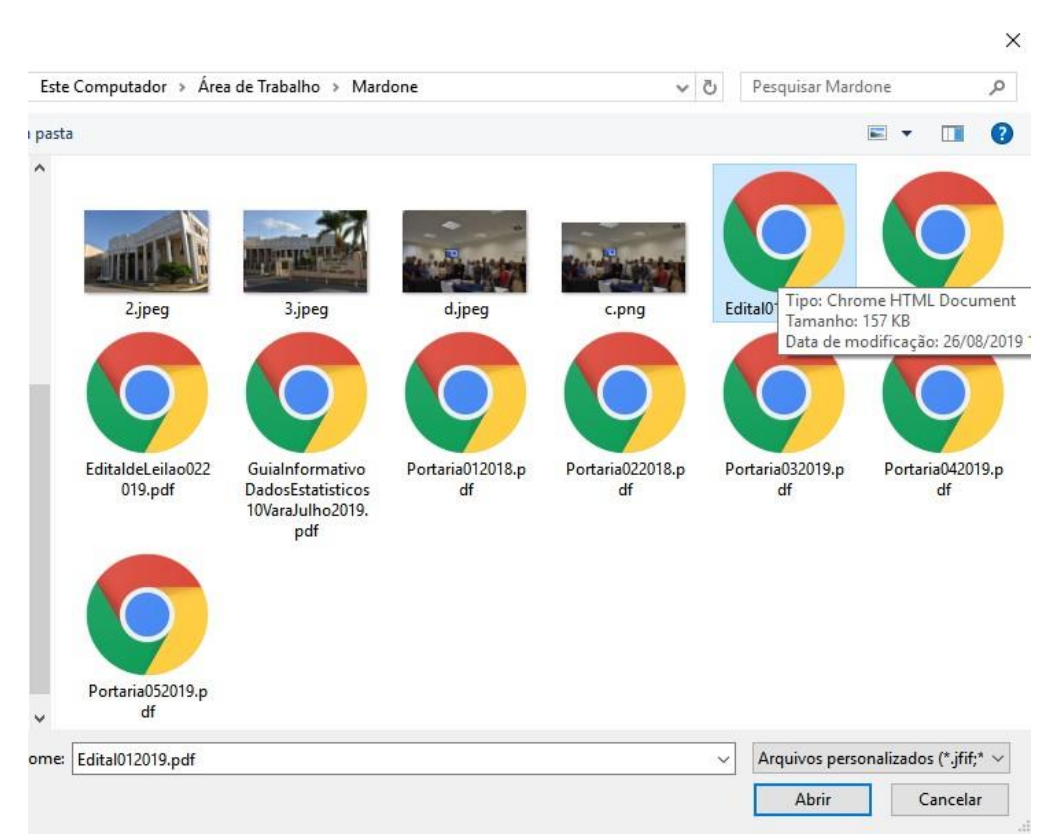

**Imagem 14: Adicionar Arquivo Parte 3** 

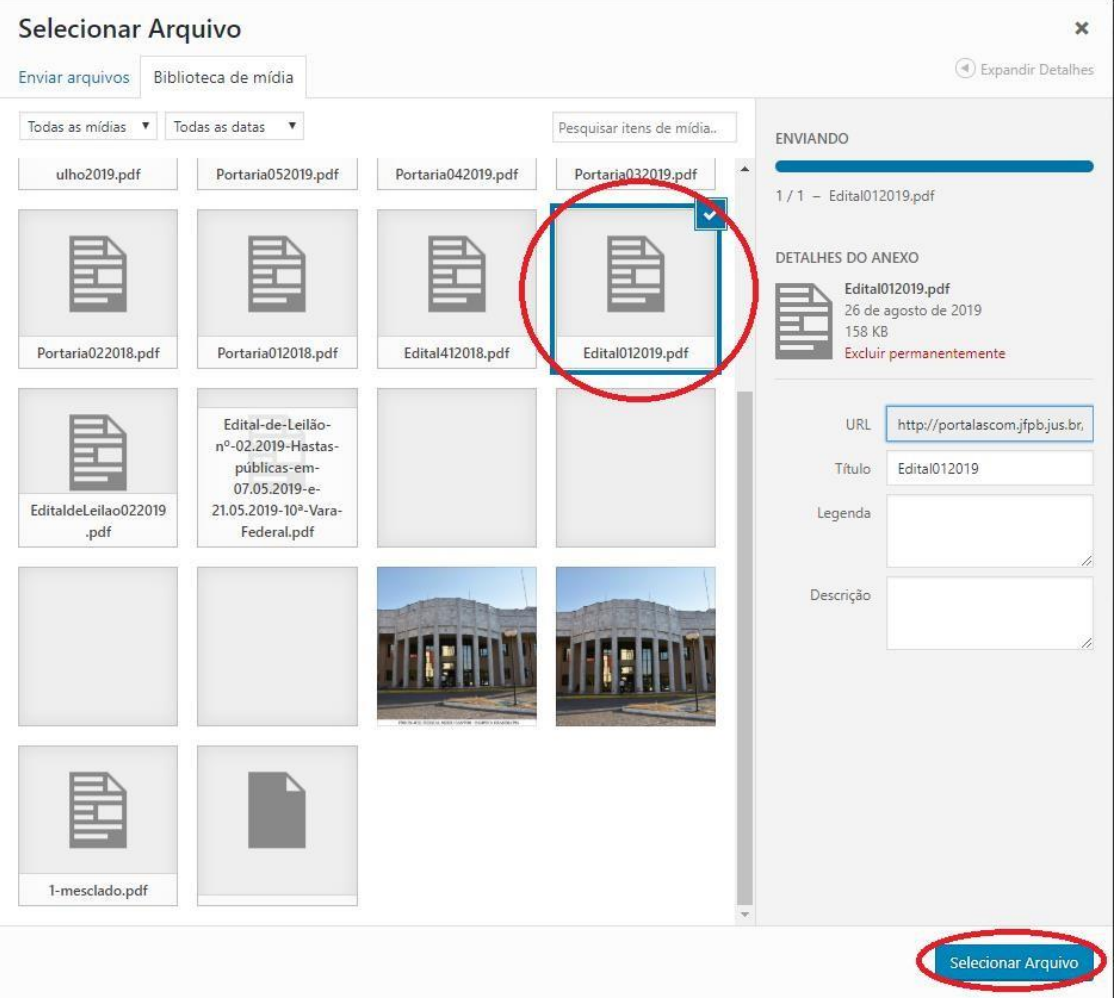

**Imagem 15: Adicionar Arquivo Parte 4** 

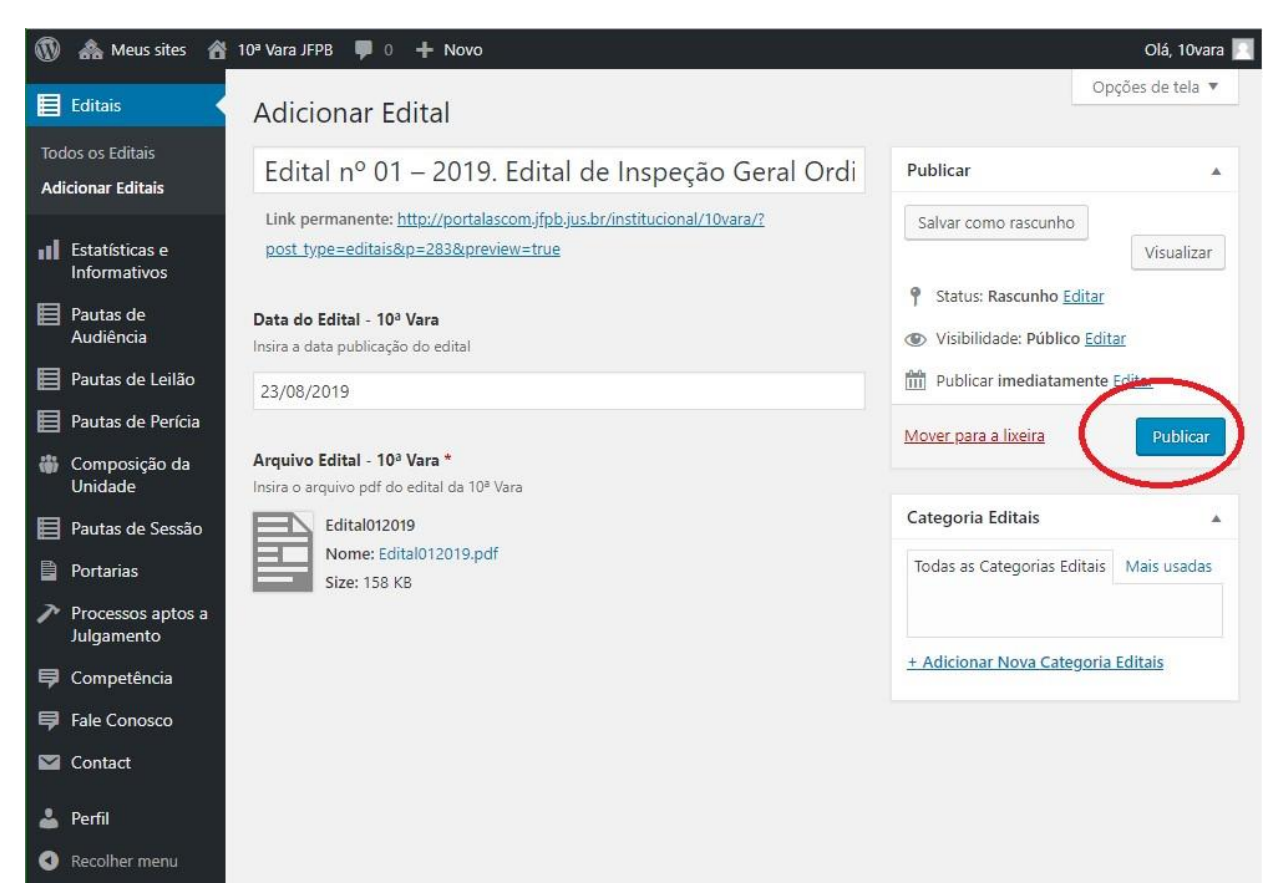

**Imagem 15: Adicionar Arquivo Parte 5** 

É importante destacar que o nome do arquivo PDF não poderá ter caracteres especiais, espaços ou acentos. Por Exemplo: Edital10Vara012019.pdf.

Analogamente, a submissão de outros tipos de documentos, como Estatísticas, Pautas de Audiências, Leilões, Perícias, Portarias, entre outros, seguem a mesma lógica, bastando acessar as respectivas telas por meio do menu lateral.

Para edição da Apresentação, o seguinte link deve ser acessado:

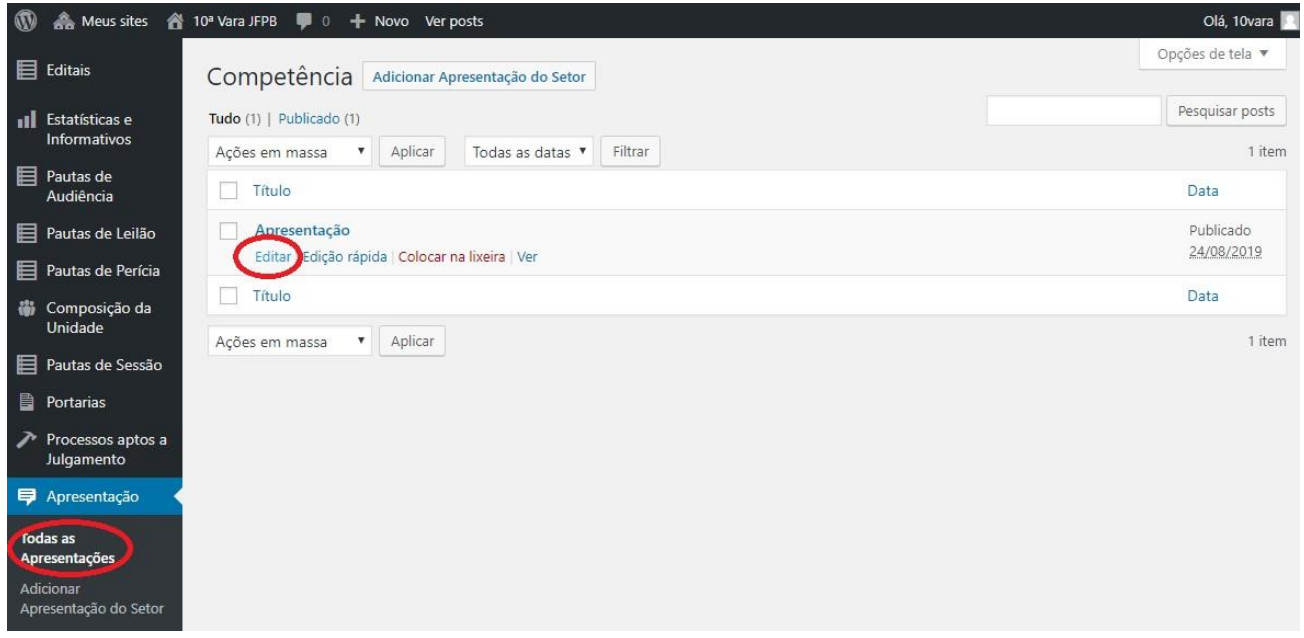

**Imagem 16: Edição da Apresentação Parte 1** 

Dessa forma, será apresentado um Editor de Texto no qual é possível informar o conteúdo conveniente à Unidade Jurisdicional. Por fim deve-se clicar em Atualizar:

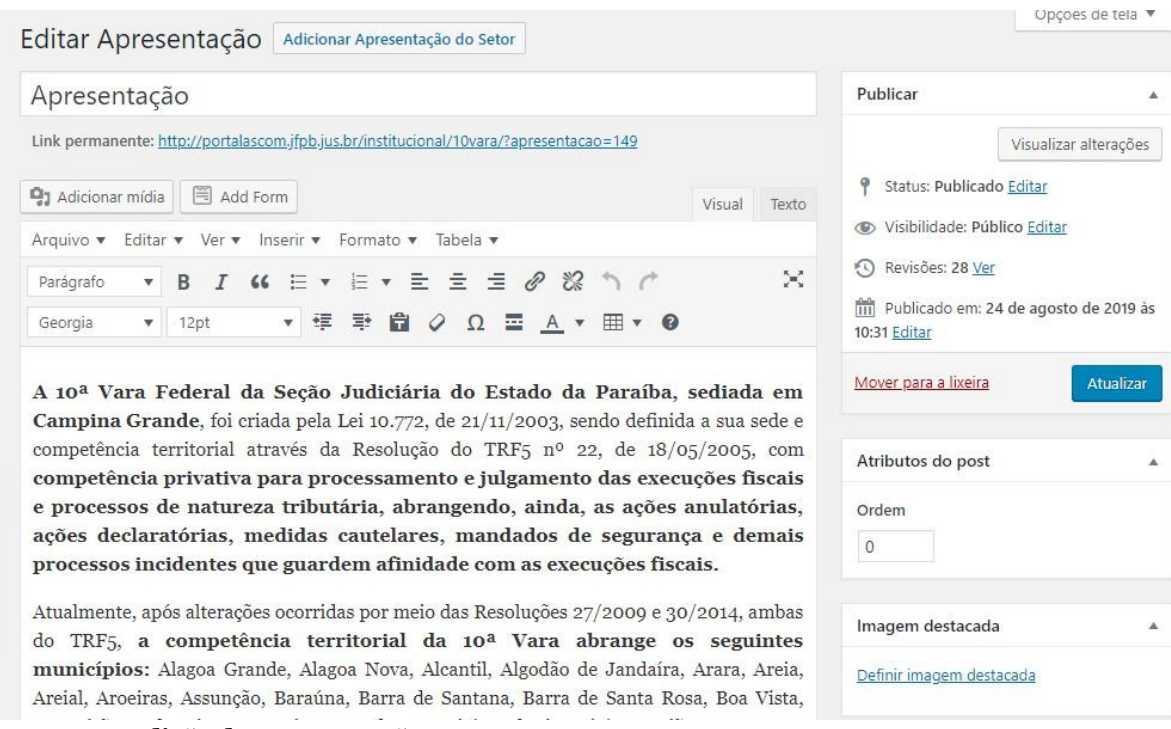

**Imagem 17: Edição da Apresentação Parte 2** 

Por fim, também é possível realizar alterações na Composição da Unidade:

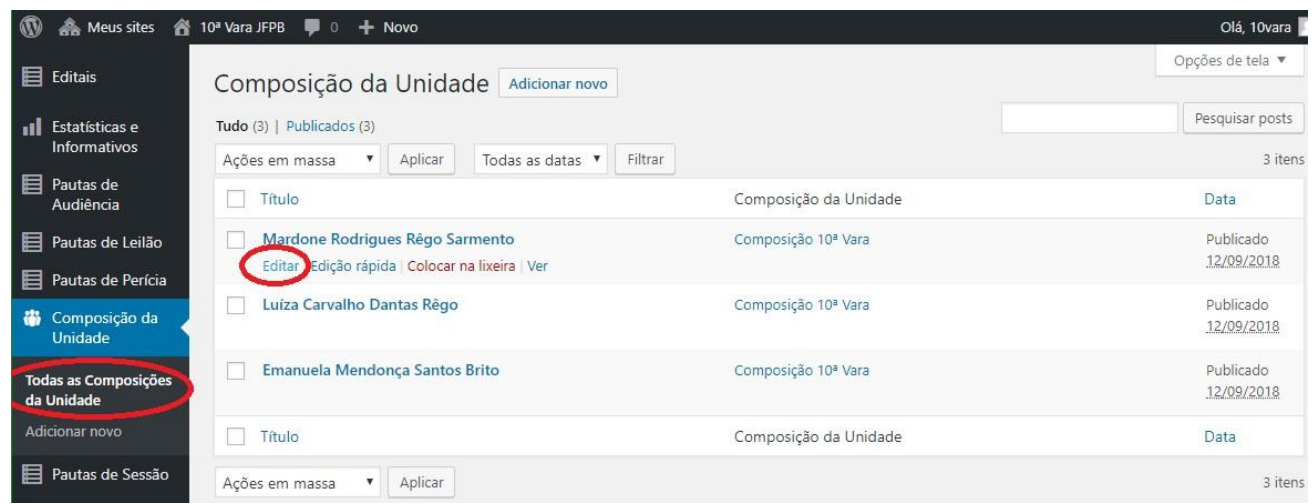

**Imagem 18: Edição da Composição da Unidade Parte 1** 

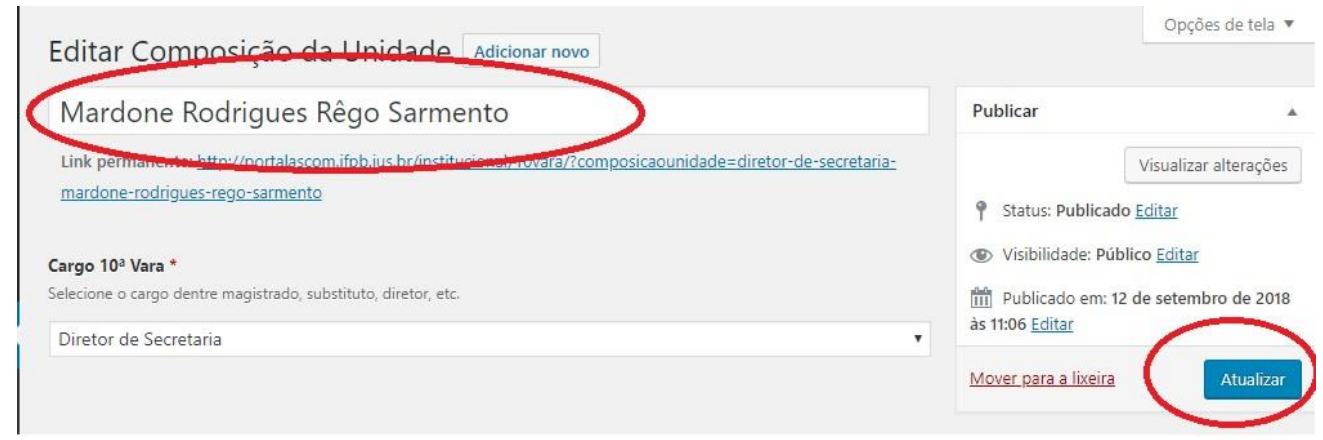

**Imagem 19: Edição da Composição da Unidade Parte 2** 

Eventuais dúvidas poderão ser direcionadas ao Escritório de Inovação por meio do inovacao@jfpb.jus.br.